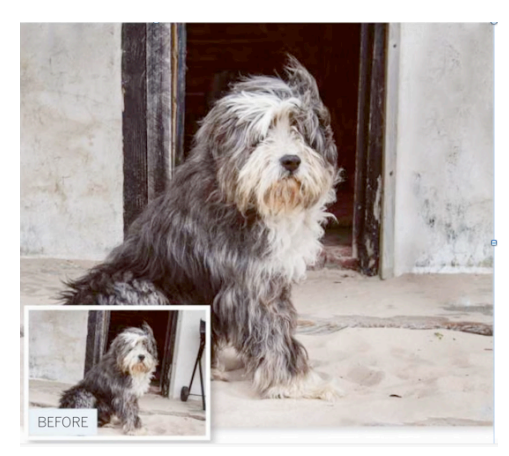

# **Fix Photos with Fill and Patch**

Use Content-Aware to remove distracting background objects

Content-Aware commands such as Fill and Patch can help you conquer common photo-fixing challenges. Take a look at our shaggy dog image. The horizon is tilted at an angle and there's a black barbecue stand cluttering up the background on the right, distracting the eye from our canine subject. You could try using the Crop tool to straighten the wonky horizon, but this would involve losing the lower edge of the dog if you need to retain the shape (or aspect ratio) of the image. Bits of unwanted barbecue stand on the right would still remain in the cropped shot, so you would also need to use the time-consuming Clone Stamp tool to replace the unwanted barbecue with clear sections of wall from the other side of the door.

To remove unwanted objects more quickly you can combine the powers of the Patch tool with the Fill command, especially as both can be made to be Content -Aware. The Patch tool enables you to replace the barbecue with blank bits of wall andthen blend the relocated wall pixels seamlessly with their new neighbors. You can then rotate the shot to straighten the horizon, and use the Content-Aware Fill command to quickly fill these gaps.

## **Fill and Patch**

# **1.Draw a patch**

Open the "Fix Photos with Fill and Patch" image. Grab the patch tool. Set the Patch option to Content-Aware. Draw a patch around the distracting element. Drag the patch to overlap a clear section of the image.

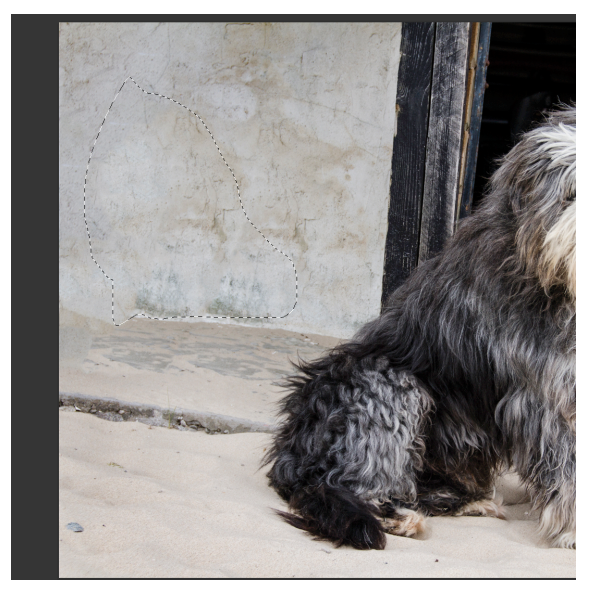

#### **2.Straighten the horizon**

In the layers panel, double click the locked Background layer to make it editable. Go to Edit > Transform > Rotate. Drag the corner handles to an angle of -5.00 degrees to straighten the horizon.

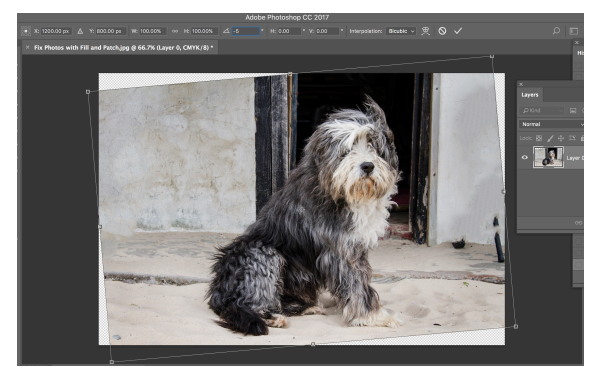

## **3.Fill the gaps**

Choose the Lasso tool. Draw a rough selection around a transparent corner and its adjacent pixels. Go to Edit>Fill. Set Use to Content-Aware. Click OK. This fills the selection with appropriate bits of sandstone and wooden beam

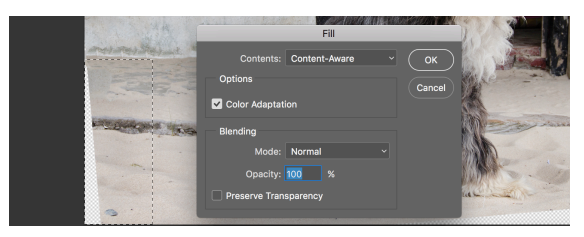